# **PlanetPress. Virtual Stationery**

OL<sup>™</sup> Software

# GUÍA DEL USUARIO

Versión 7.6

## **PlanetPress. Virtual Stationery**

GUÍA DEL USUARIO Versión 7.6

OBJECTIF LUNE Inc. 2030 Pie-IX, Suite 500 Montreal, QC, Canadá, H1V 2C8

+1 (514) 875-5863 [sales@ca.objectiflune.com](mailto:sales@ca.objectiflune.com) 

www.virtualstationery.com

© 2015 Objectif Lune Incorporated. Todos los derechos reservados.

# Índice

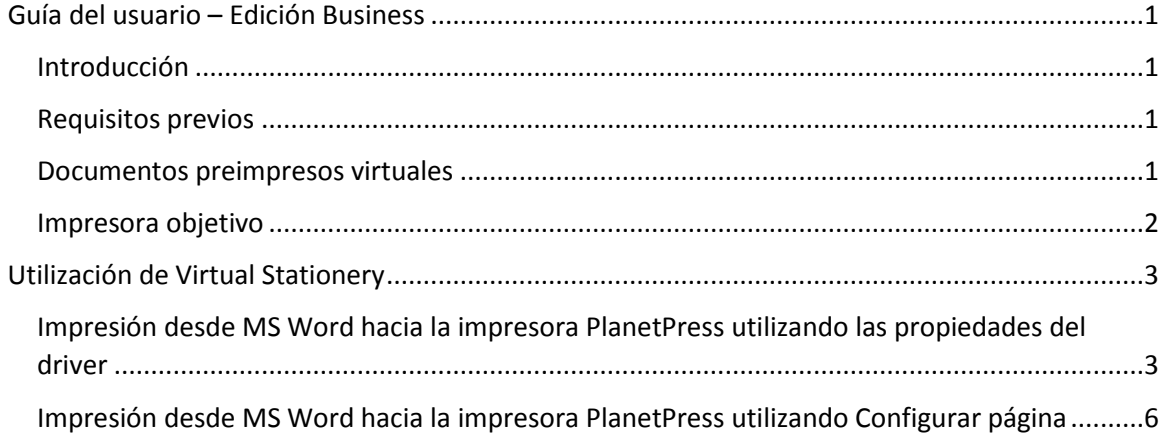

### <span id="page-3-0"></span>**Guía del usuario – Edición Business**

#### <span id="page-3-1"></span>Introducción

La aplicación Virtual Stationery brinda a las empresas la oportunidad de utilizar documentos electrónicos en formato PDF en lugar de documentos de papelería impresos en papel, lo anterior sin tener que modificar la manera en que actualmente imprimen.

A pesar de que hemos hecho todo lo posible por garantizar que Virtual Stationery, de manera confiable, ofrezca un comportamiento esperado igual al de los documentos preimpresos, debido a la naturaleza de la tecnología existen algunos factores dignos de consideración. En virtud de lo anterior, la guía "**Qué esperar**" describe los resultados previstos y todos los otros elementos que deben ser tomados en consideración.

#### <span id="page-3-2"></span>Requisitos previos

Para utilizar Virtual Stationery, su departamento de IT debe haber instalado el software, haber configurado Virtual Stationery, haber puesto a su disposición algunos drivers (controladores) especiales para impresora compartida y, por último, haber configurado su impresora objetivo.

#### <span id="page-3-3"></span>Documentos preimpresos virtuales

Los responsables de IT deben haberle asignado hasta cinco archivos PDF de documentos preimpresos virtuales para cada una de las bandejas disponibles para su driver de impresora. El equipo de IT *puede* haberle proporcionado un enlace web para verlos*,* algo semejante a: *[http://ppvs:8080/ppindex](http://ppvs:8080/SetVS)*

Si inscribe el URL verá una pantalla semejante a la siguiente. En su pantalla es factible que pueda ver una imagen del documento preimpreso asignado a cada bandeja.

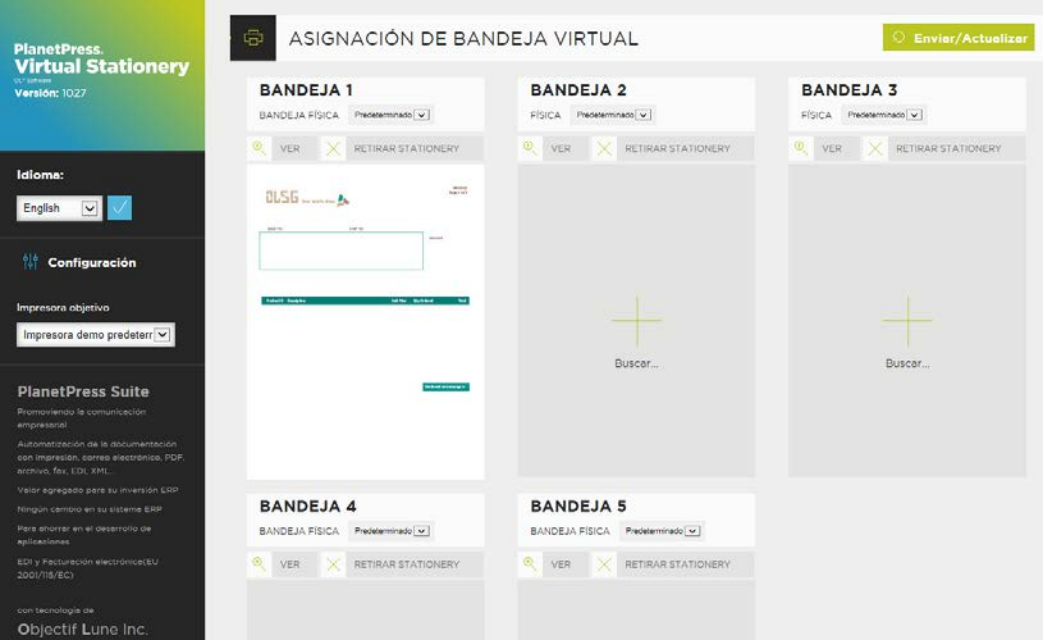

Si no cuenta con el enlace, puede preguntar al Departamento de IT cuáles documentos PDF se encuentran asignados a cada una de las impresoras.

#### Drivers para impresora compartida

Si usted ha sido autorizado a utilizar las aplicaciones de Virtual Stationery, usted tendrá a su disposición uno o dos drivers para impresoras.

**Impresora PlanetPress:** Este driver se encuentra diseñado para todas las impresoras y le permitirá seleccionar hasta 5 bandejas de impresoras: 1, 2, 3, 4 y 5

#### <span id="page-4-0"></span>Impresora objetivo

Sin importar cuál es el driver para impresora compartida que utilice, su documento de salida será siempre enviado a la impresora objetivo.

### <span id="page-5-0"></span>**Utilización de Virtual Stationery**

Una vez que su software haya sido instalado y configurado por su departamento de IT, la utilización de Virtual Stationery es muy sencilla. Usted abre su documento, selecciona el driver, configura sus bandejas e imprime.

Cuando imprima, Virtual Stationery hará que correspondan las bandejas que usted solicitó con las bandejas virtuales asignadas; su documento impreso se generará de ese modo.

<span id="page-5-1"></span>Impresión desde MS Word hacia la impresora PlanetPress utilizando las propiedades del driver

1) Asegúrese de haber seleccionado la impresora correcta.

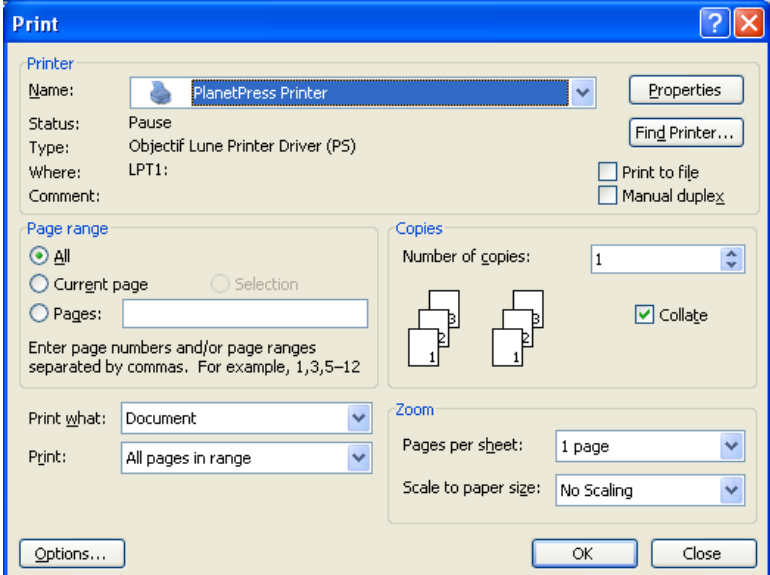

2) Presione el botón Propiedades [*Properties*]

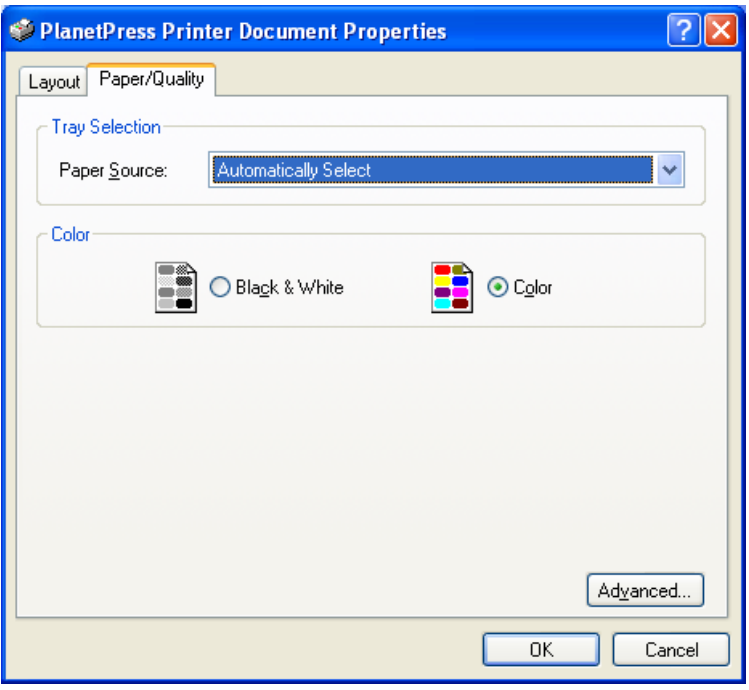

3) Seleccione una fuente de papel para el trabajo.

*Nota: Virtual Stationery sólo funciona con las fuentes de papel de 1 a 5*

Page 4

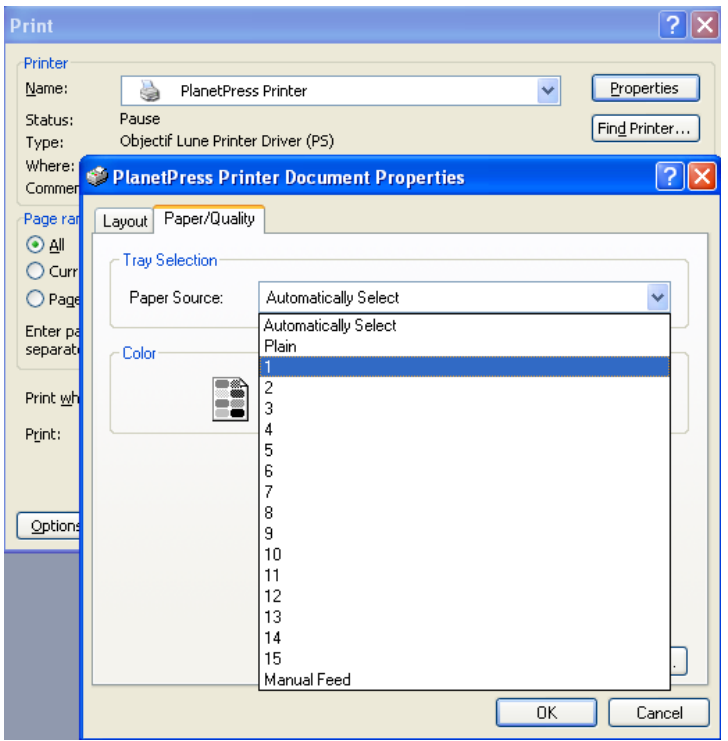

4) Presione Aceptar [*OK*] [para cerrar la ventana Propiedades y después en Aceptar [*OK*] para imprimir el trabajo.

<span id="page-8-0"></span>Impresión desde MS Word hacia la impresora PlanetPress utilizando Configurar página

1) Asegúrese de haber seleccionado la impresora correcta

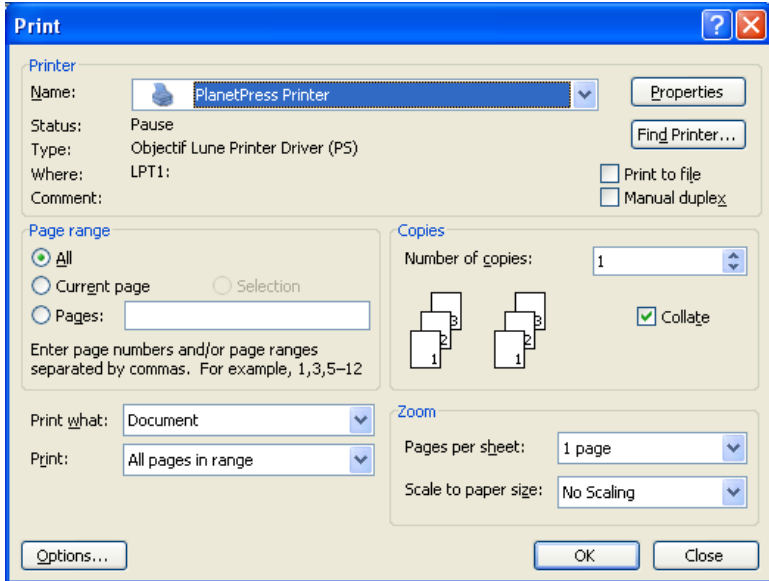

2) Abra Configurar página [*Page Setup*] en MS Word y establezca las bandejas de papel para cada página o sección, tal como se requiera.

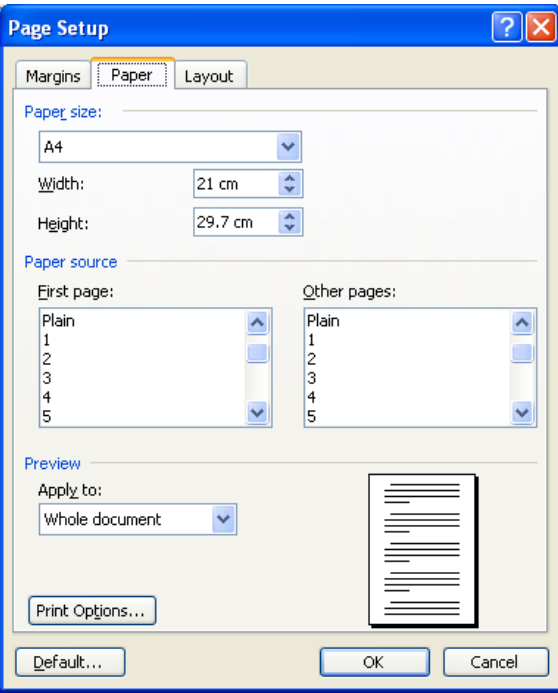

3) Presione Aceptar [*OK*] y después imprima su documento como de costumbre. No es necesario seleccionar las Propiedades del driver para configurar las bandejas de papel debido a que Configurar página se sobrepone al driver.

OL es una marca registrada de Objectif Lune Inc. Todas las marcas comerciales registradas son propiedad de sus respectivos dueños. © 2015 Objectif Lune Incorporated. Todos los derechos reservados.